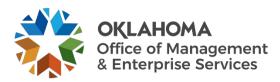

# **Contractor: Enter and Adjust Time**

### **Overview**

This user guide provides the necessary steps for contractors to enter and adjust time in VNDLY. This guide covers:

- Enter Time
- Adjust a timesheet.

#### **Enter Time**

- **Step 1:** From the header bar on the website, navigate to **Timesheets**.
- **Step 2:** On the date range selector, use the arrows to locate your current timesheet period.
- Step 3: To have a complete timesheet, a contractor must fill out the following:
  - PO number.
  - PO line number.
  - Project code.
  - Resource category agency support or dedicated support.

### The contractor may add rows as necessary to complete all information.

Step 4: Select Submit and exit VNDLY.

## Adjust Time.

- **Step 1:** From the homepage, go to **Timesheets** > **Summary**.
- Step 2: Open the timesheet you need to adjust.
- Step 3: Select Adjust.
- Step 4: Make the needed changes.
- Step 5: Select Submit and exit VNDLY. Your manager will approve or deny your changes.